パスワードを忘れてしまった場合は、パスワードを再設定します。 パスワードの再設定は、トヨタウエインズグループ健康保険組合ホームページの「マイページ」から行います。

(1) トヨタウエインズグループ健康保険組合ホームページで 「箱根宮城野荘 空室情報」<①>をクリックします。

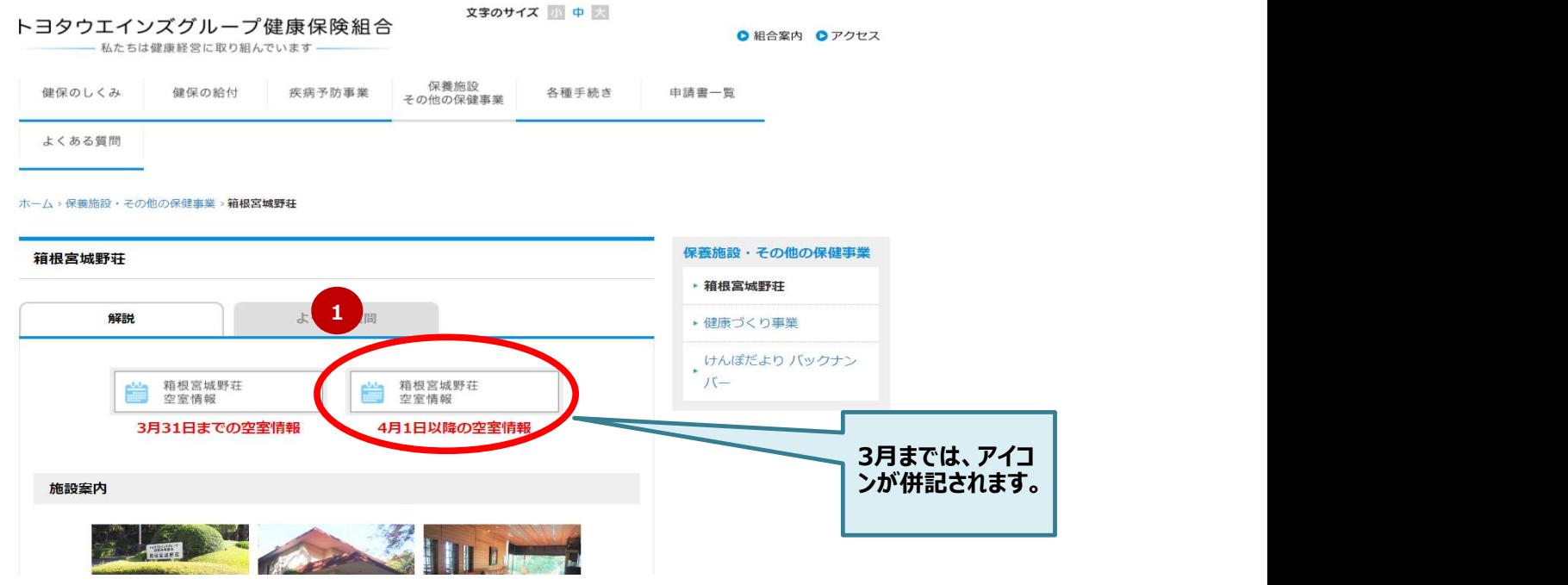

(2) マイページを選択すると、「利用者ログイン」画面が表示されます。 (次ページ)

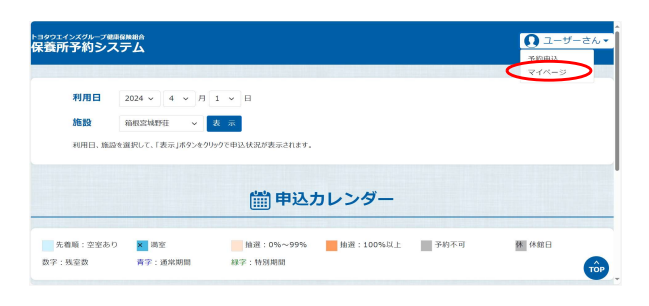

パスワードを再設定します。

(1) 「利用者ログイン」画面で「パスワードを変更、またはパスワードを忘れた方はこちら」リンク<①>をクリックします。

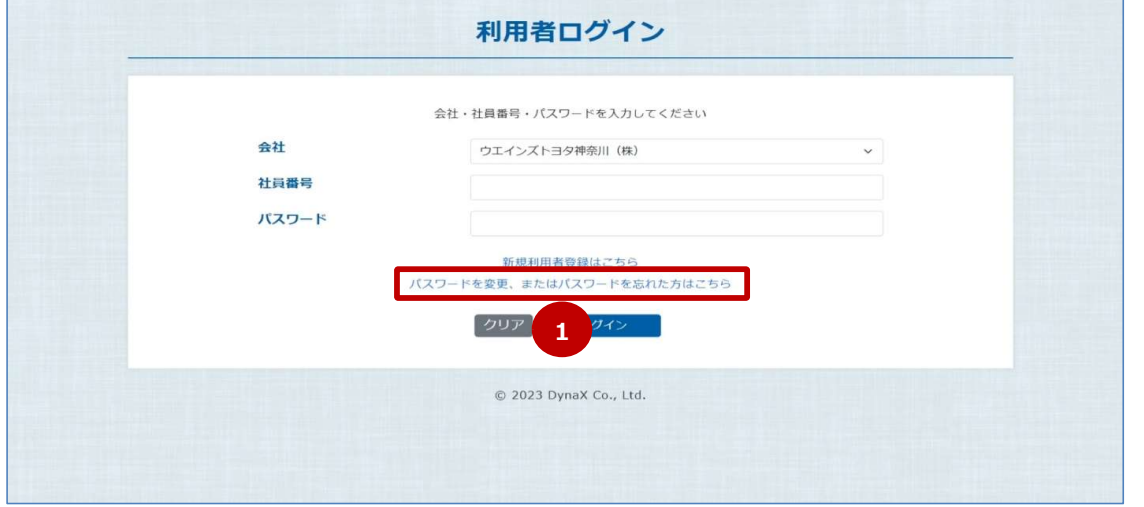

(2) 「パスワード変更申込」画面で必要事項を<②>を入力し、「送信」ボタン<③>をクリックします。

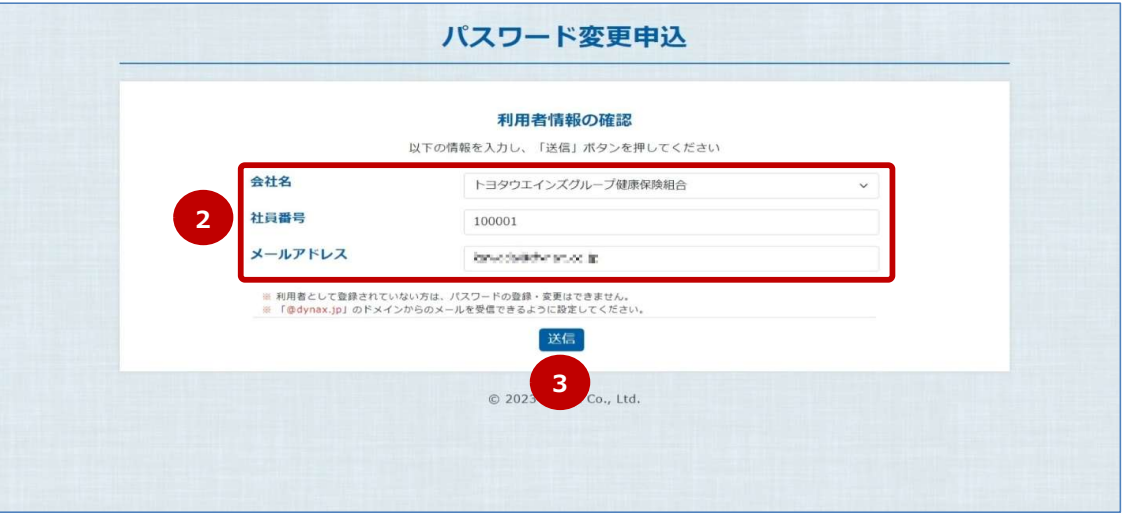

(3) 「パスワード変更申込」画面でパスワード再設定メールの送信先メールアドレスを確認し本画面を閉じます。

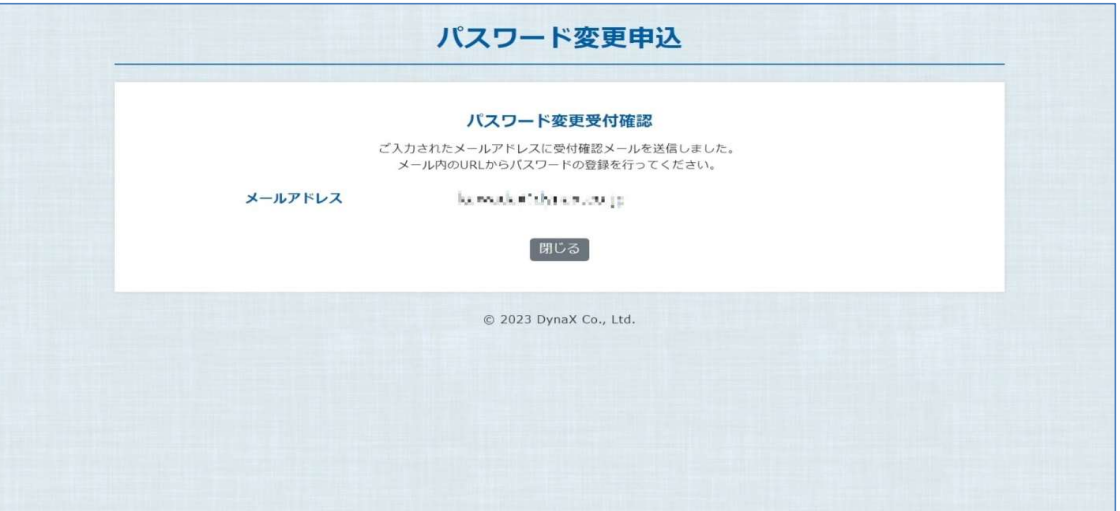

(4) 入力したメールアドレスあてに、「パスワード変更」画面へのリンクが送信されるので、リンク<④>にアクセスし、その画面を 表示します。

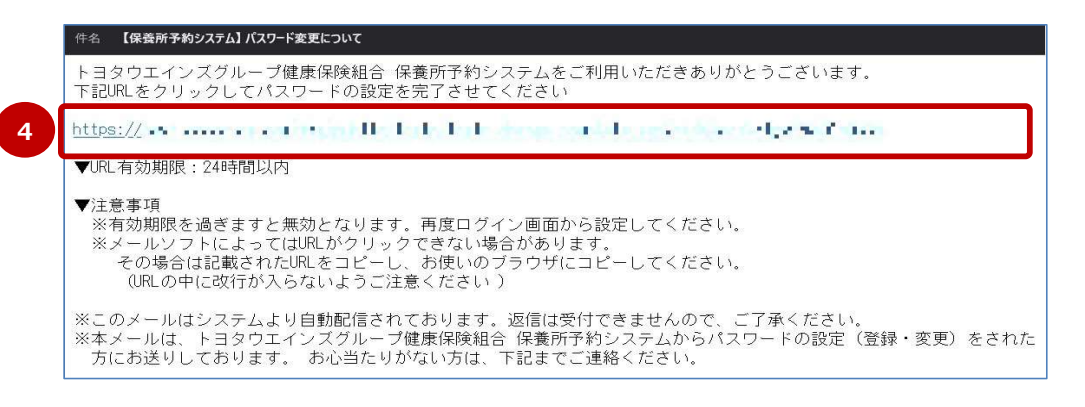

(5) 「パスワード変更」画面で必要事項を<⑤>を入力、「変更」ボタン<⑥>をクリックします。

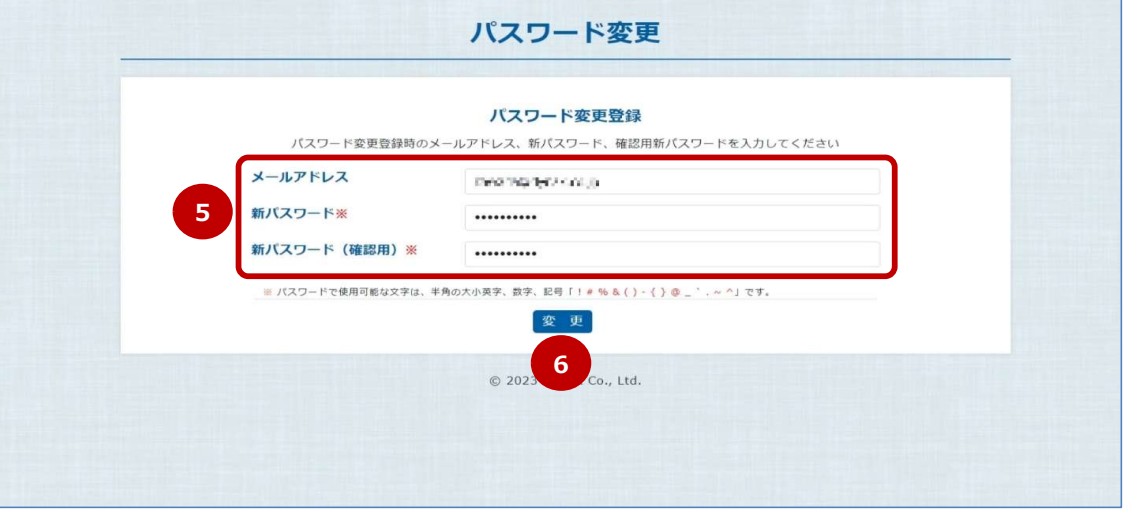

(6) これでパスワードの再設定は完了となります。「パスワード変更完了」画面で表示内容を確認し、本画面を閉じます。

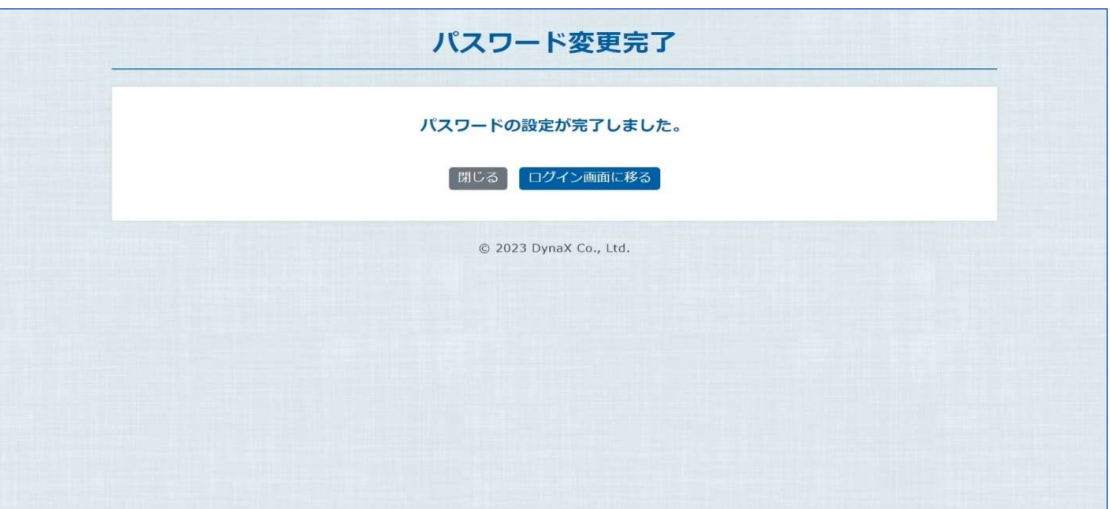